## <u>(สำหรับผู้สมัคร)</u> กำรใช้งำนระบบสมัครเรียน คณะรัฐศำสตร์ จุฬำลงกรณ์มหำวิทยำลัย

1. เปิด Web Browser แล้วพิมพ์ URL : https://www.admission.polsci.chula.ac.th

2. คลิก Apply Now ระดับหลักสูตรที่ต้องกำรสมัคร ตรี โท หรือเอก โดยผู้สมัครสำมำรถได้ 1 ระดับหลักสูตร ต่อ 1 E-mail กำรสมัครเท่ำนั้น

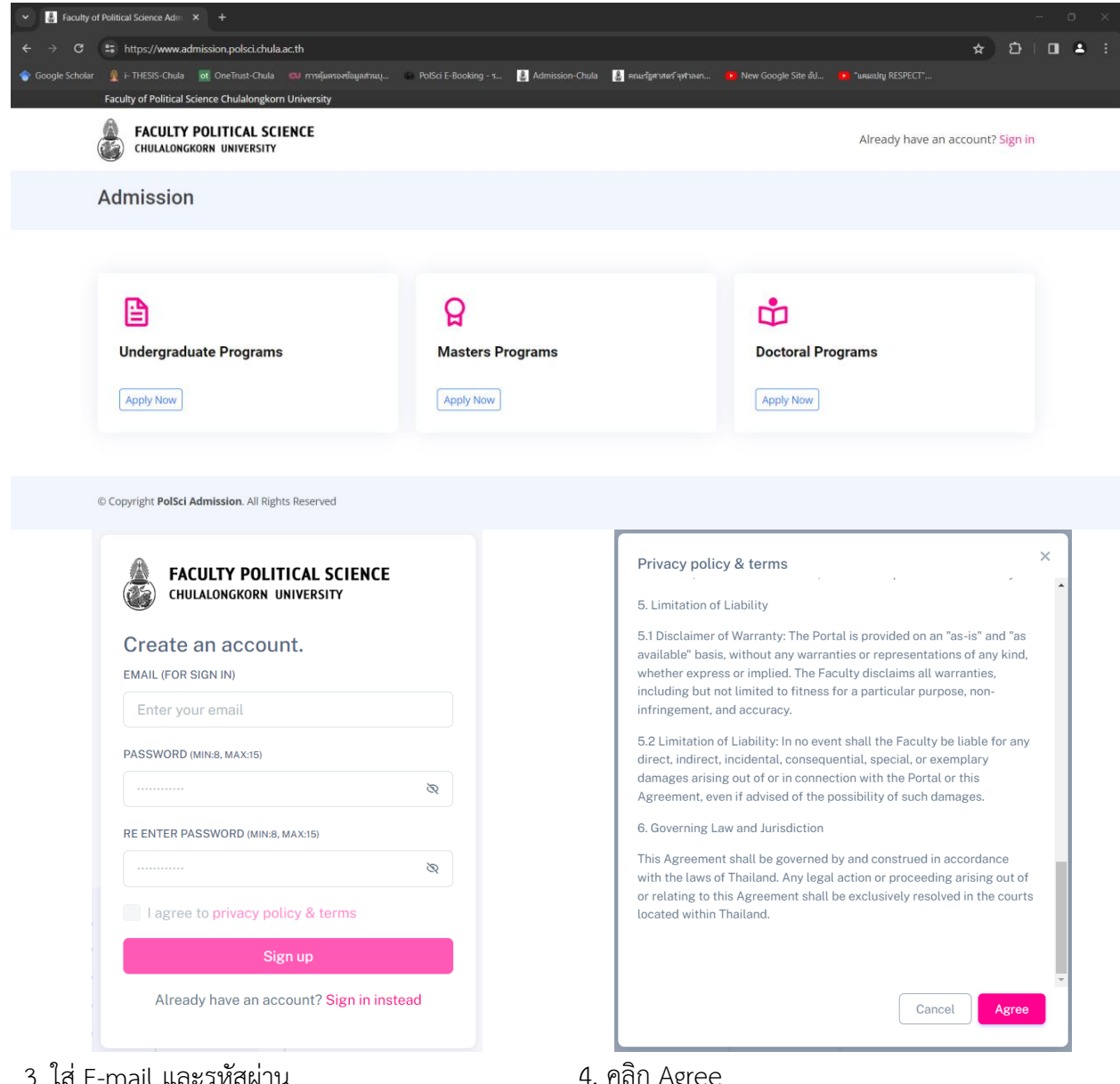

4. คลิก Agree

คลิก Privacy policy & Terms

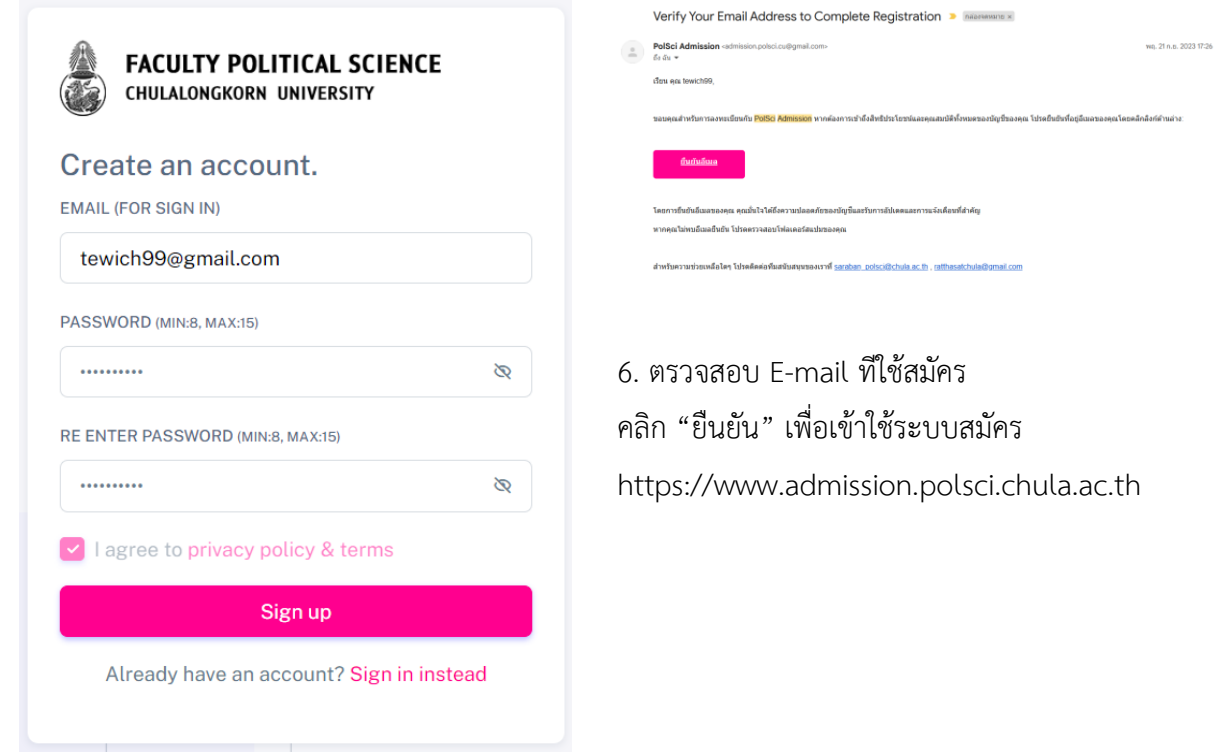

5. คลิก Sign up

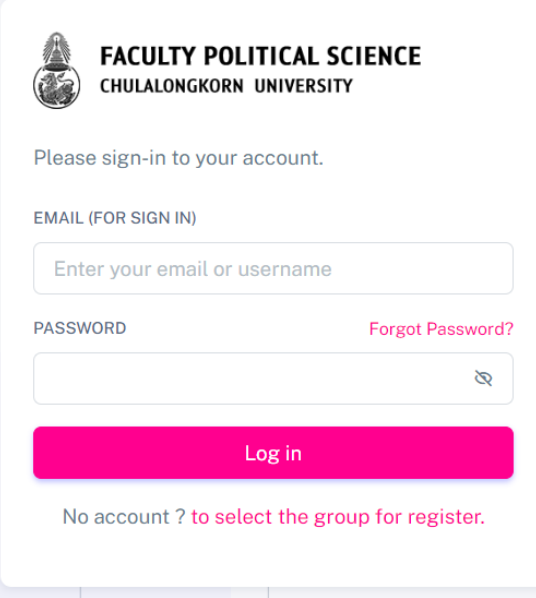

- 7. พิมพ์ E-mail กับรหัสผ่ำน ที่ยืนยันกำรสมัครแล้ว
- 8. คลิก Log in

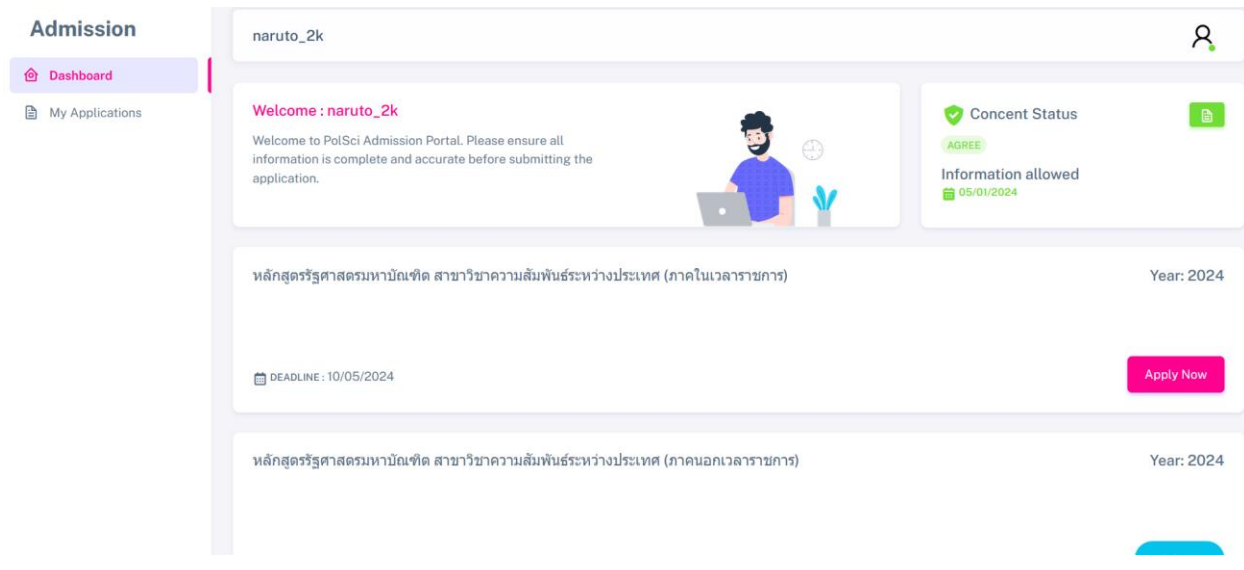

9. เมื่อเข้าสู่ระบบสมัคร คลิกที่เมนู Dashboard เพื่อเลือกหลักสูตรที่ต้องการสมัคร คลิกปุ่ม Apply Now

10. Upload Photo และพิมพ์ข้อมูล Personal Information ให้ครบถ้วน พร้อมทั้ง Upload ID Card / Passport จำกนั้นคลิกปุ่ม Save & Next

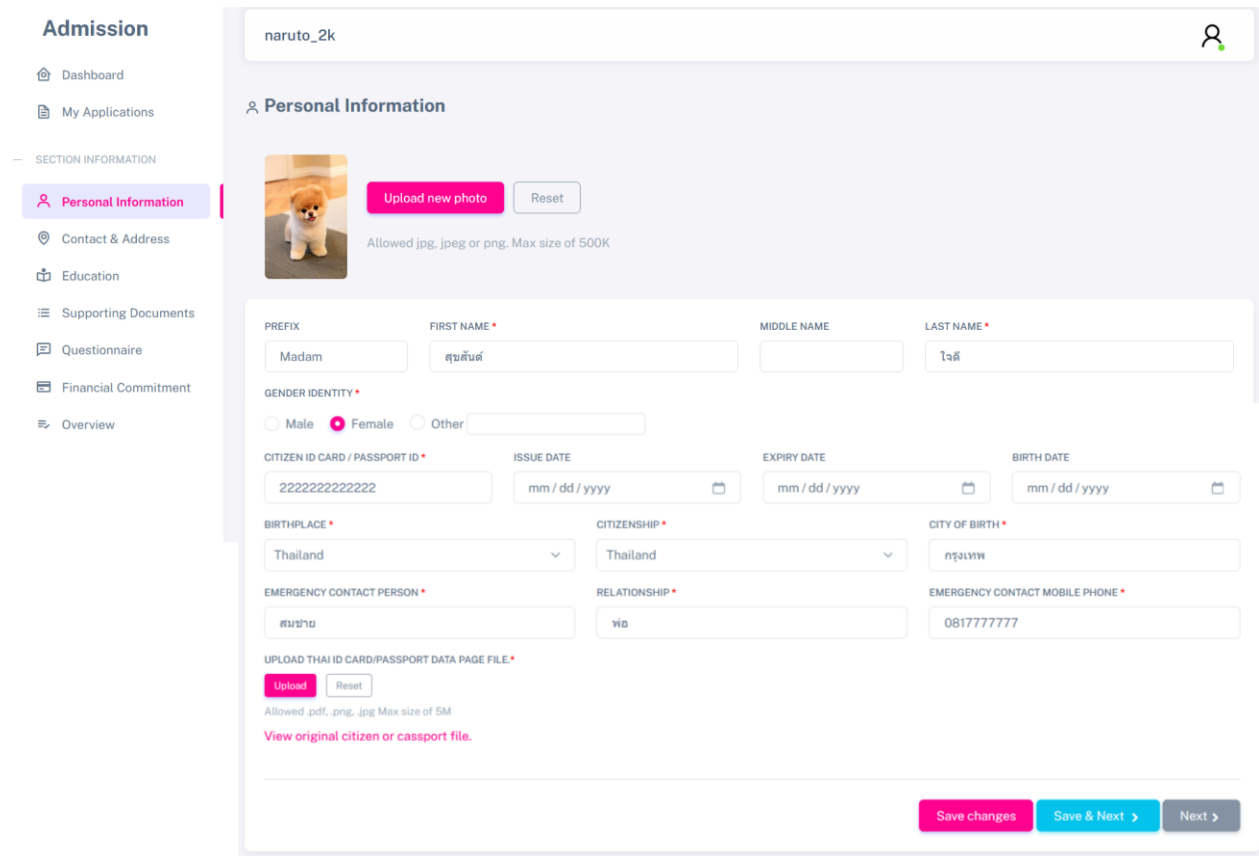

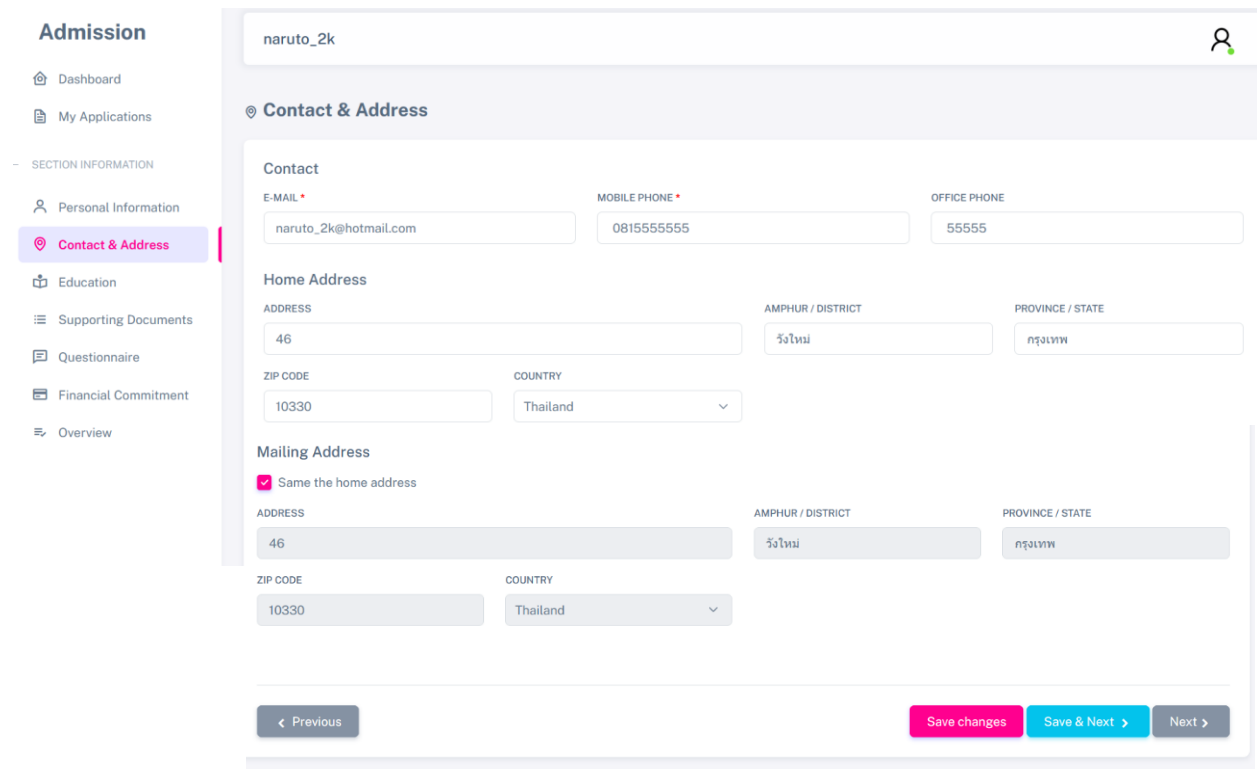

## 11. พิมพ์ข้อมูล Contact & Address ให้ครบถ้วน จำกนั้นคลิกปุ่ม Save & Next

12. พิมพ์ข้อมูล Education ให้ครบถ้วน พร้อมทั้ง Upload Transcript \*สำมำรถใส่ได้สูงสุด 3 Transcript / English Test Score จำกนั้นคลิกปุ่ม Save & Next

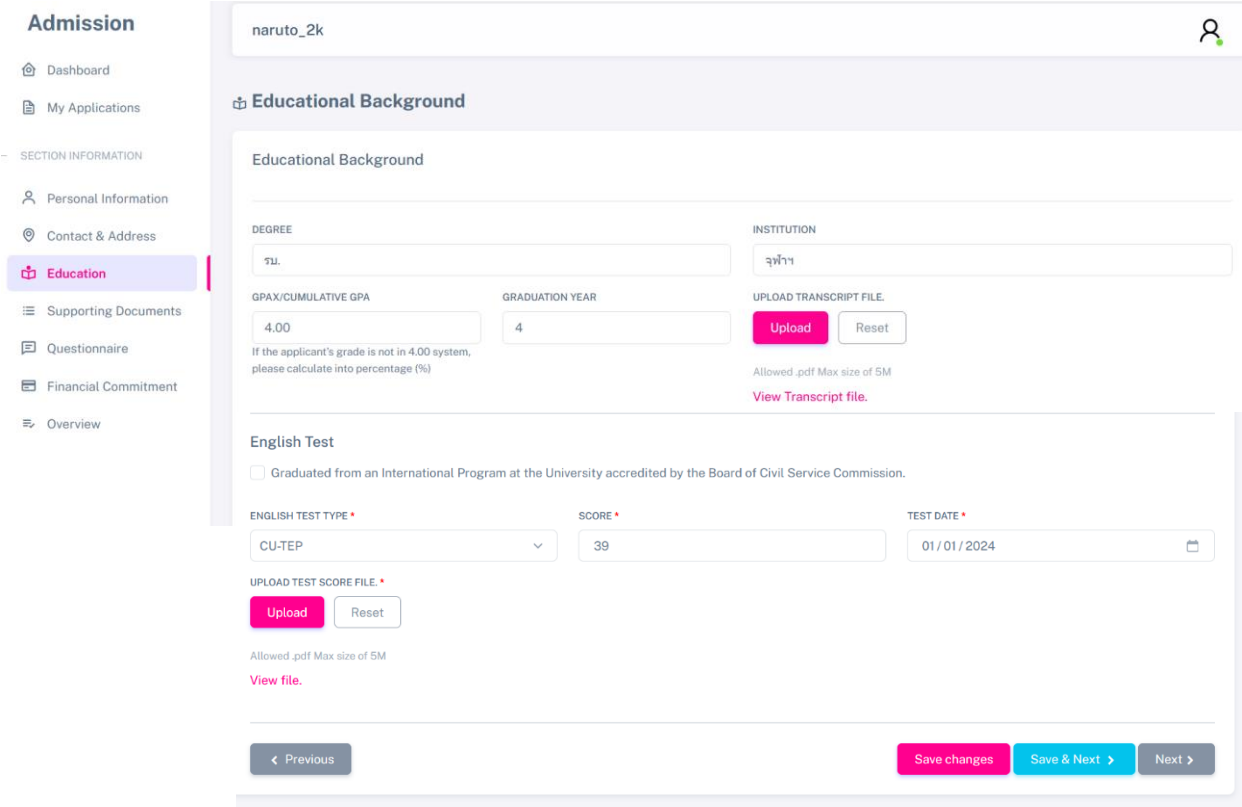

13. \*หำกหลักสูตรมีทุนกำรศึกษำ ผู้สมัครสำมำรถดูรำยละเอียดได้จำก Link และส่งเอกสำรใบสมัคร แนบตำมที่ หลักสูตรกำหนดไว้ได้ จากนั้นคลิกปุ่ม Save & Next (<u>หากไม่มีข้ามไปข้อ 16 หน้า 7)</u>

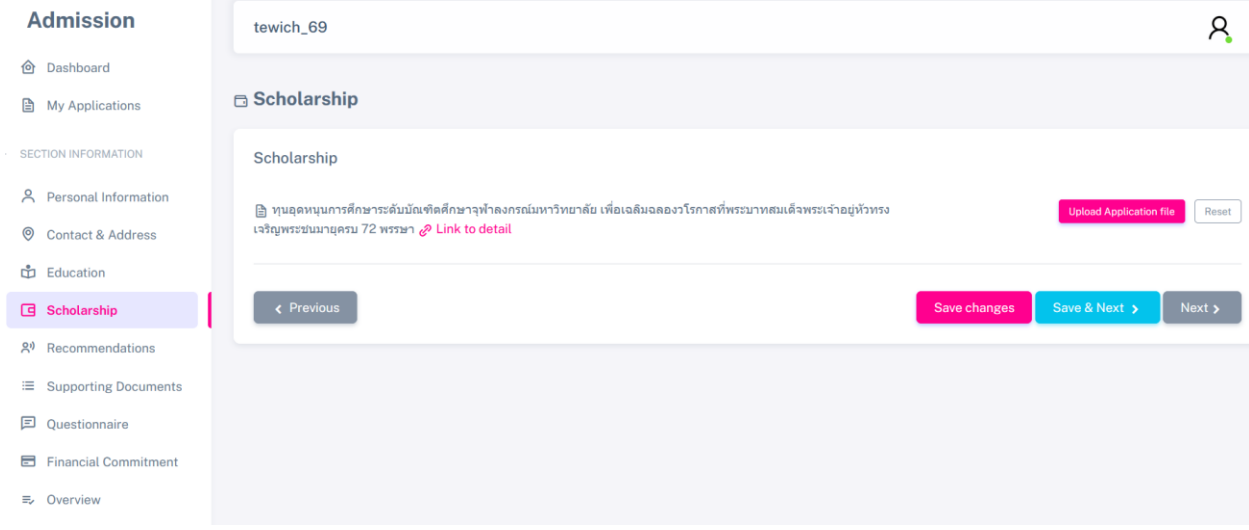

14. \*หากหลักสูตรมีการร้องขอ จดหมายแนะนำ จากผู้ทรงคุณวุฒิ ผู้สมัครพิมพ์ข้อมูลให้ครบถ้วนตามที่หลักสูตร กำหนด ระบบจะส่งคำร้องไปแจ้งผู้ทรงคุณวุฒิตาม E-mail ที่พิมพ์ไว้ จากนั้นคลิกปุ่ม Save & (<u>หากไม่มีข้ามไปข้อ</u>

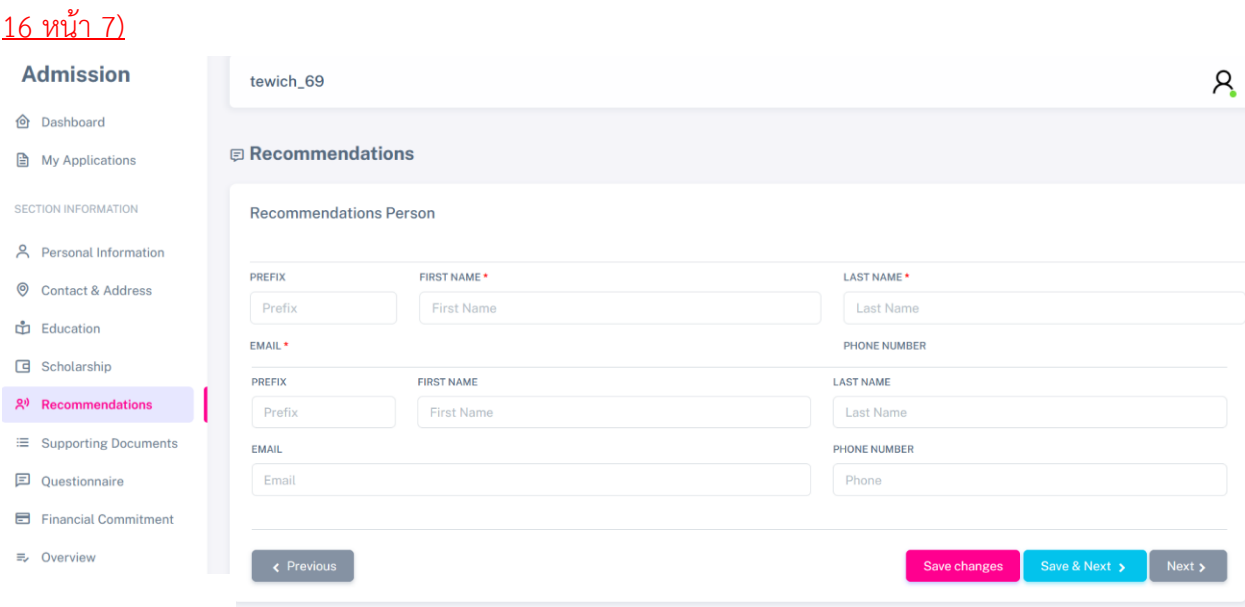

15. \*ผู้สมัครต้องติดต่อให้ผู้ทรงคุณวุฒิเหล่ำนั้น ให้ตอบกลับโดยกำรส่งเอกสำรเข้ำสู่ระบบสมัครเรียนนี้ทำง Link ที่ ส่งไปกับ E-mail คลิกที่ "อัพโหลดไฟล์" (<u>หากไม่มีข้ามไปข้อ 16 หน้า 7)</u>

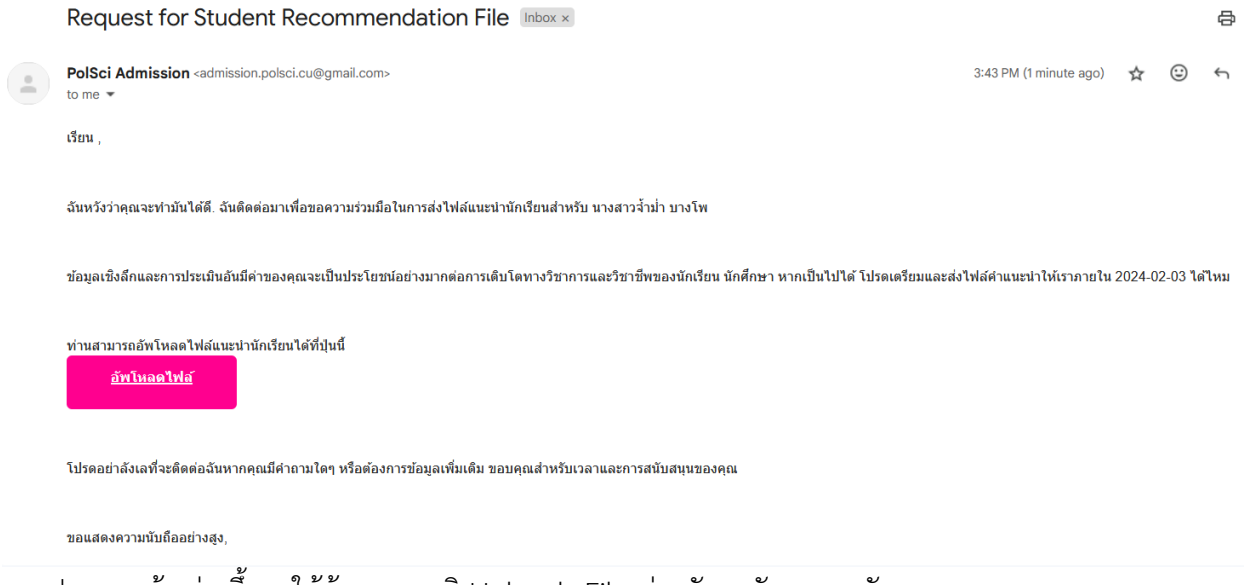

จำกปรำกฏหน้ำ ต่ำงขึ้นมำให้ผู้ทรงคุณวุฒิ Uploads File ส่งกลับมำยังระบบสมัคร คลิกที่ปุ่ม Select a file แล้วเลือกไฟล์ PDF ที่ต้องกำรส่งกลับมำยังระบบสมัคร จำกนั้นคลิก Submit

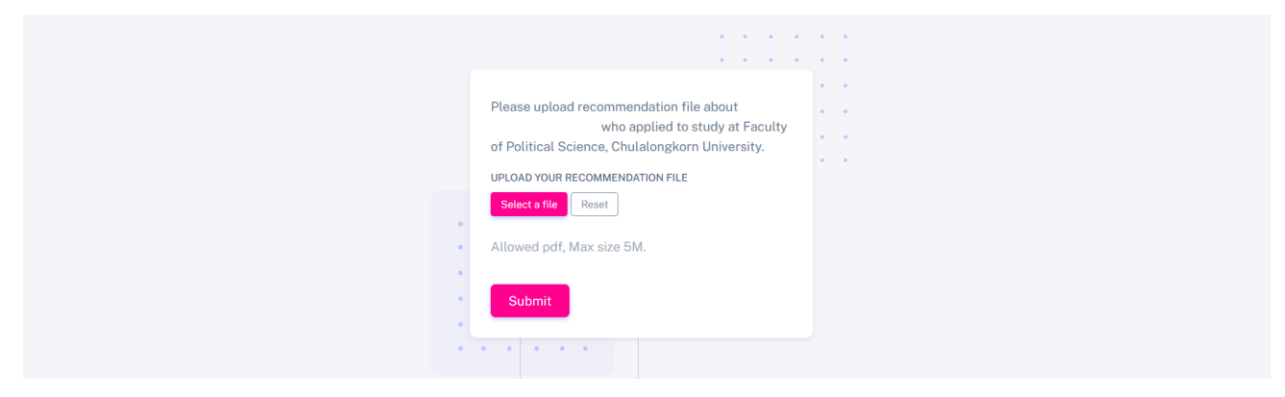

16. Uploads File ข้อมูล Supporting Documents ให้ครบถ้วนตามที่หลักสูตรกำหนด

จำกนั้นคลิกปุ่ม Save & Next

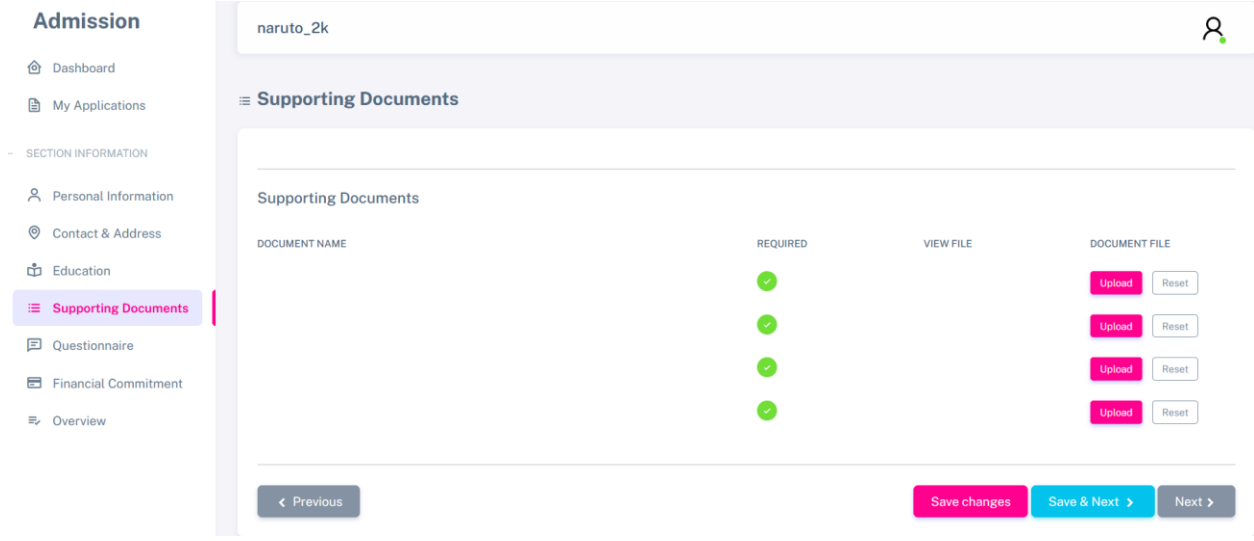

17. ตอบคำถาม Questionnaire คลิกปุ่ม Start จะมี pop up แสดงคำถามขึ้นมา

เมื่อตอบคำถามให้ครบถ้วนตามที่หลักสูตรกำหนดแล้ว คลิกปุ่ม Save จากนั้นคลิกปุ่ม Save & Next

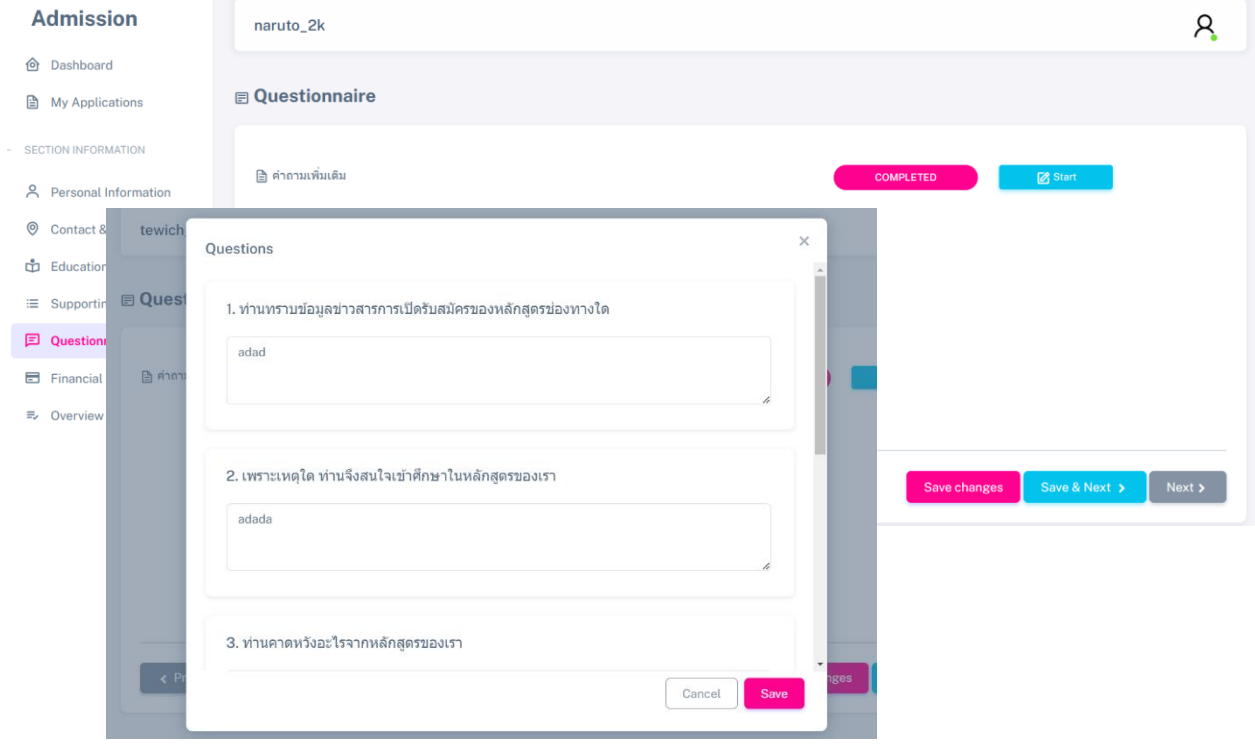

18. Financial commitment อ่ำนข้อตกลงที่หลักสูตรได้แจ้งไว้ให้ครบถ้วน แล้วพิมพ์ ชื่อ และ เลือกวันที่ในเป็น ปัจจุบัน จำกนั้นคลิกปุ่ม Save & Next

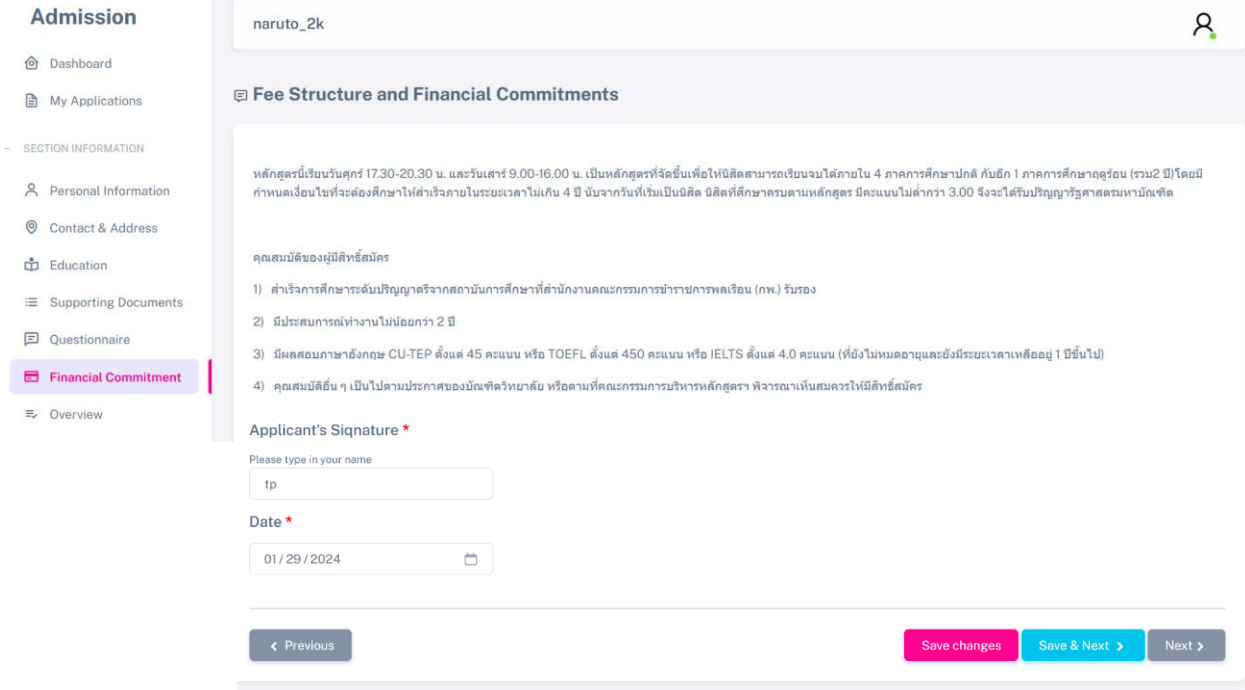

## <u>\*คำเตือน : หากข้อมูลการสมัครยังไม่ครบถ้วน ไม่ต้องปฏิบัติตามข้อ 19 - ข้อ 23 ให้ผู้สมัครรอจนกว่าข้อมูลของ</u> ผู้สมัครครบถ้วนทั้งหมดก่อน และให้ปฏิบัติตำมขั้นตอน ข้อ 24 (หน้ำ 10)

19. เมื่อข้อมูลผู้สมัครครบถ้วนแล้ว ระบบจะนำมายังหน้า Overview ให้ผู้สมัครใส่เครื่องหมาย ✔ ทั้งสองข้อ จำกนั้นคลิกปุ่ม Proceed to Payment

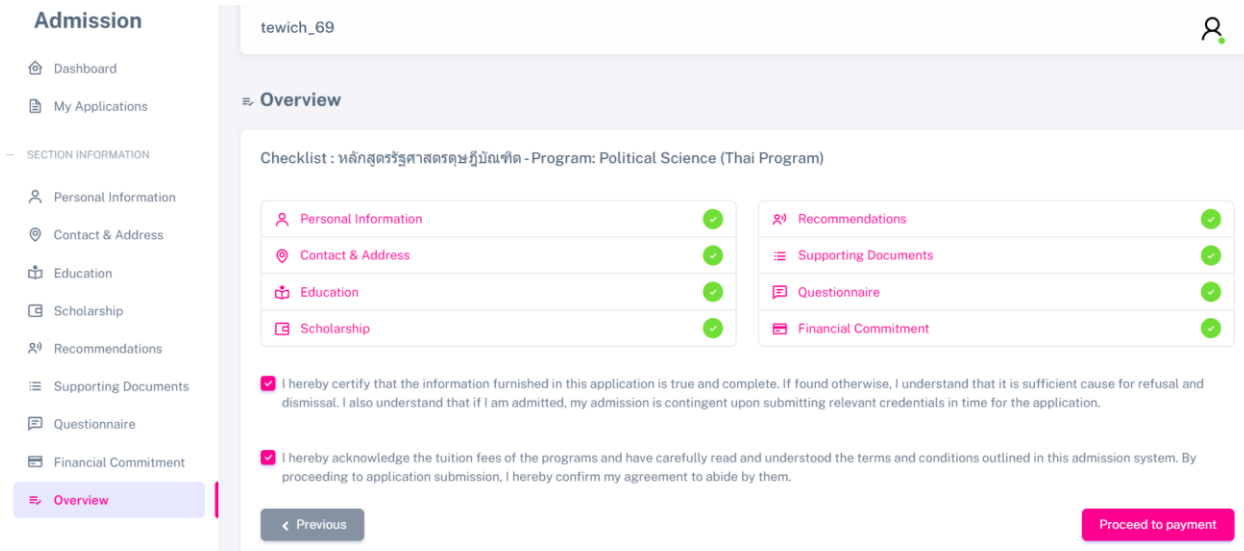

20. เมื่อผู้สมัครคลิกปุ่ม Proceed to Payment ตามขั้นตอนข้อ 19 แล้ว ระบบจะนำมายังหน้า Payment ์ผู้สมัครต้องดำเนินการชำระเงินผ่าน QR Code <u>ตามระยะเวลาการรับสมัครที่หลักสูตรนั้น ๆ เปิดรับสมัคร</u> และ ปฏิบัติตำมขั้นตอนต่อไปนี้

20.1 คลิกปุ่ม Select a file เพื่อแนบหลักฐานการชำระเงินเป็นไฟล์ PDF หรือ รูปภาพ JPG ก็ได้

20.2 คลิกปุ่ม Save Upload File

<u>\*คำเตือน : หากข้อมูลการสมัครยังไม่ครบถ้วน ไม่ต้องปฏิบัติตามข้อ 20.3 ให้ผู้สมัครรอจนกว่าข้อมูลของผู้สมัคร</u> ครบถ้วนทั้งหมดก่อน

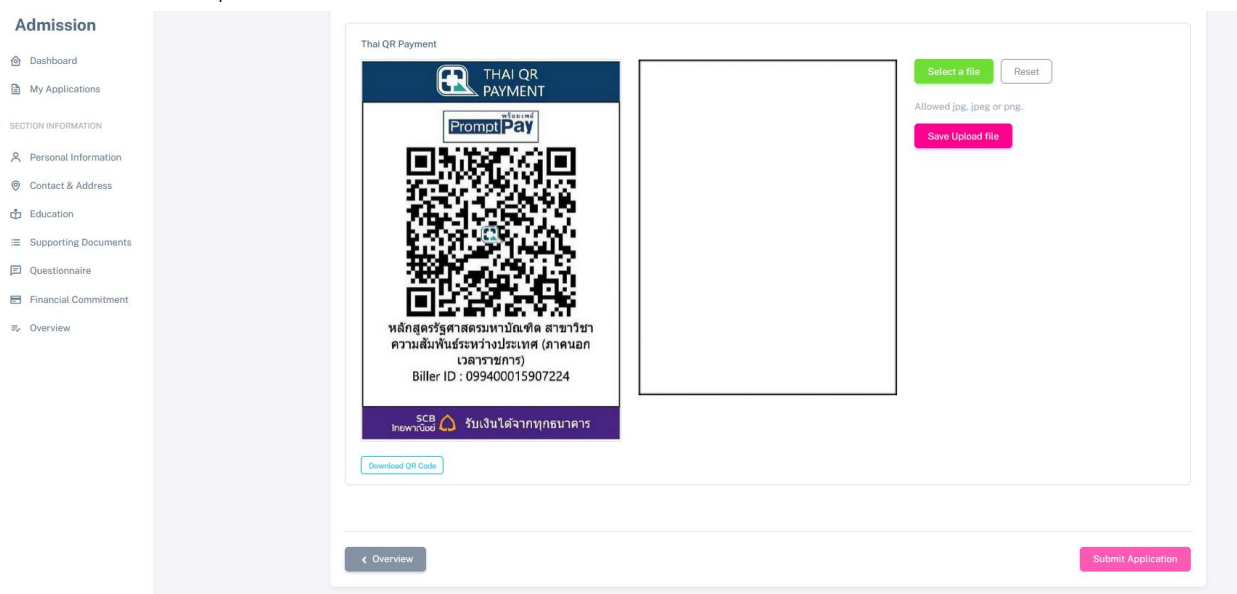

20.3 คลิกปุ่ม Submit Application

<u>\*คำเตือน : ข้อ 21 หากคลิกปุ่ม Confirm Submission แล้ว จะไม่สามารถแก้ไขข้อมูลการสมัครได้</u>

## กรุณำตรวจสอบให้แน่ใจก่อน

21. ระบบจะถำมยืนยันกำรส่งข้อมูลสมัคร จำกผู้สมัครอีกครั้ง หำกแน่ใจแล้วให้คลิกปุ่ม Confirm Submission

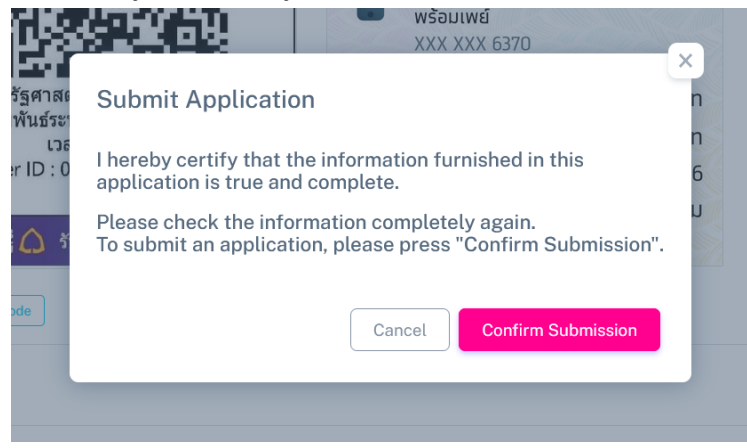

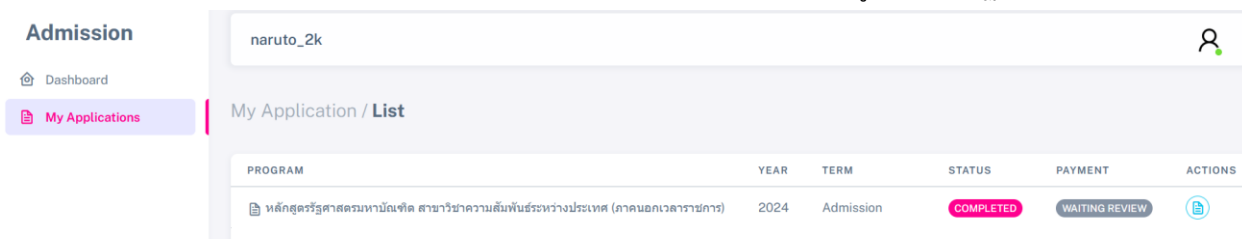

22. ระบบจะแสดงสถานะ "Waiting Review" เพื่อรอเจ้าหน้าที่ตรวจสอบข้อมูลและหลักฐานการชำระเงิน

23. เมื่อเจ้าหน้าที่ตรวจสอบข้อมูลและหลักฐานการชำระเงินเรียบร้อยแล้ว จะแสดงสถานะ "Completed" \*ผู้สมัครรอกำรตอบกลับผลกำรสมัครทำง E-mail ที่ได้ลงทะเบียนไว้

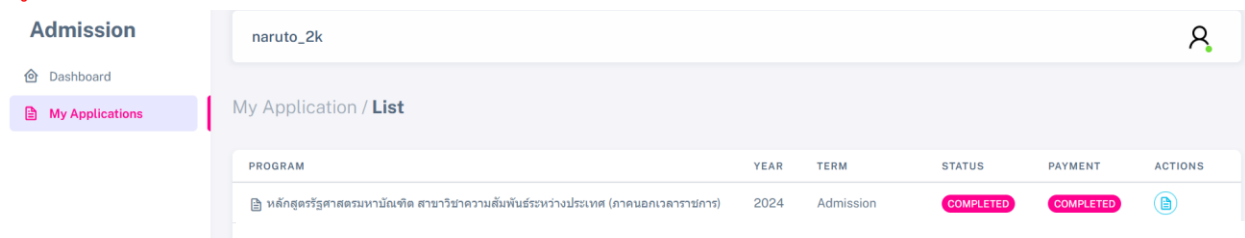

24. กรณีที่ผู้สมัครกรอกข้อมูลยังไม่ครบถ้วนให้ปฏิบัติตำมขั้นตอน ดังต่อไปนี้

24.1 เข้ำสู่ระบบรับสมัครอีกครั้ง https://www.admission.polsci.chula.ac.th

24.2 คลิกเมนู My Applications

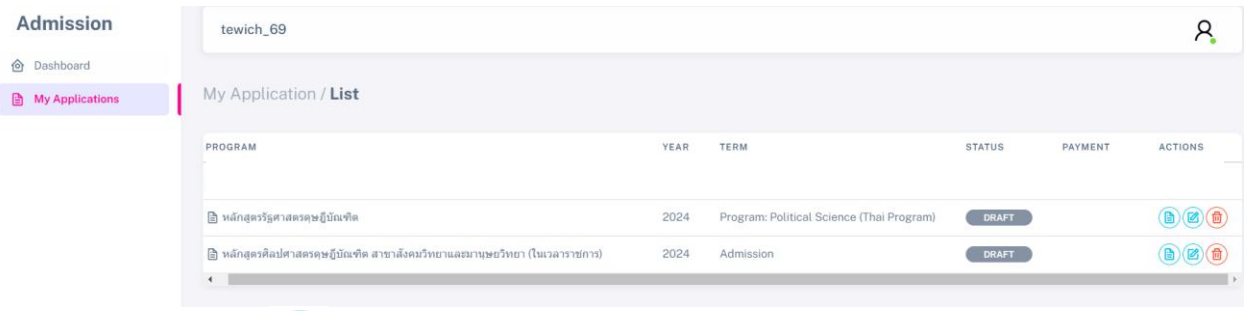

24.3 คลิก Edit (ซี) หลักสูตรที่ต้องการแก้ไข หรือเพิ่มเติมข้อมูลของผู้สมัคร 24.5 เมื่อข้อมูลผู้สมัครครบถ้วนแล้ว ปฏิบัติตำมข้อ 19 - ข้อ 23